# 50.7 Instrukcja dla klienta WAPRO Online

# 1. Instalacja oprogramowania niezbędnego do pracy ze środowiskiem WAPRO Online

Usługa WAPRO Online działa na systemach Windows 11, Windows 10, Windows 8, Windows 8.1, Windows 7, Windows Vista.

Dla systemów Windows 7, Windows Vista wymagane jest zainstalowanie poprawek w systemie operacyjnym.

Poniżej zostały wymienione wszystkie wymagane poprawki podzielone na wersje systemów.( Poprawki można również pobrać z naszego serwera [http://w](http://wapro24.pl/plikownia/Komponenty/RDP/) [apro24.pl/plikownia/Komponenty/RDP/](http://wapro24.pl/plikownia/Komponenty/RDP/) )

### Wymagane poprawki w systemie operacyjnym

### Windows 7

Wymagany jest SP1 do Windows 7 i poniższe poprawki.

### dla systemu x32

#### KB2574819

<http://download.microsoft.com/download/A/D/4/AD4875AF-38B3-42C7-9915-16C7505C15DE/Windows6.1-KB2574819-v2-x86.msu>

#### KB2830477

<http://download.microsoft.com/download/2/B/2/2B280EDD-FDA9-4044-9FB4-A3BE7CBF9AB1/Windows6.1-KB2830477-x86.msu>

#### KB2847650

<http://download.microsoft.com/download/2/B/2/2B280EDD-FDA9-4044-9FB4-A3BE7CBF9AB1/Windows6.1-KB2857650-x86.msu>

KB2913751 - przed instalacją trzeba zrestartować system :

<http://download.microsoft.com/download/2/B/2/2B280EDD-FDA9-4044-9FB4-A3BE7CBF9AB1/Windows6.1-KB2913751-x86.msu>

#### KB2923545

<http://download.microsoft.com/download/C/6/2/C62C5E5F-90B4-4F03-AB7B-5EA94F17EA6D/Windows6.1-KB2923545-x86.msu>

### dla systemu x64

#### KB2574819

<http://download.microsoft.com/download/C/7/3/C73F9AF0-166A-4782-B692-9B91A2BE1571/Windows6.1-KB2574819-v2-x64.msu> KB2830477

<http://download.microsoft.com/download/D/0/7/D07A8332-3B08-4919-9683-BFDD4D6F7BDC/Windows6.1-KB2830477-x64.msu> KB2847650

<http://download.microsoft.com/download/D/0/7/D07A8332-3B08-4919-9683-BFDD4D6F7BDC/Windows6.1-KB2857650-x64.msu>

KB2913751 - przed instalacją trzeba zrestartować system:

<http://download.microsoft.com/download/D/0/7/D07A8332-3B08-4919-9683-BFDD4D6F7BDC/Windows6.1-KB2913751-x64.msu>

### KB2923545

<http://download.microsoft.com/download/D/A/E/DAEC10E4-CF9A-4F62-9E87-B07BAA2DCEA9/Windows6.1-KB2923545-x64.msu>

### Windows Vista

Wymagany jest co najmniej SP1 i poniższe poprawki.

#### dla systemu x32

<http://www.microsoft.com/pl-PL/download/details.aspx?id=12767>

### dla systemu x64

<http://www.microsoft.com/pl-PL/download/details.aspx?id=20414>

### INFORMACJA!

 Jak ustalić, czy na komputerze jest uruchomiona 32-bitowa lub 64-bitowa wersja systemu operacyjnego Windows - [http://support.microsoft.com/kb](http://support.microsoft.com/kb/827218/pl) [/827218/pl](http://support.microsoft.com/kb/827218/pl)

### 1.1 Sposób łączenia się do usługi WAPRO Online

### Dla użytkowników systemów Windows 7, Windows 8, Windows 10, Windows 11 udostępniliśmy nowy zalecany sposób łączenia się do usługi WAPRO Online.

• Należy wejść do panelu sterowania.

• Panel sterowania\Wszystkie elementy Panelu sterowania (wybrać Widok według: Duże ikony-> następnie uruchomić ikonę Połączenia programów RemoteApp i pulpitu

( w przypadku systemu Windows 7, otwieramy Panel sterowania i w polu wyszukaj -> wpisujemy "RemoteApp")

- Kliknąć Uzyskaj dostęp do programów RemoteApp i Pulpitów (1).
- Wpisać adres:<https://rdweb.wapro.pl/RDWeb/Feed/webfeed.aspx> (2)
- Wyskoczy okno logowania wpisujemy swój login i hasło

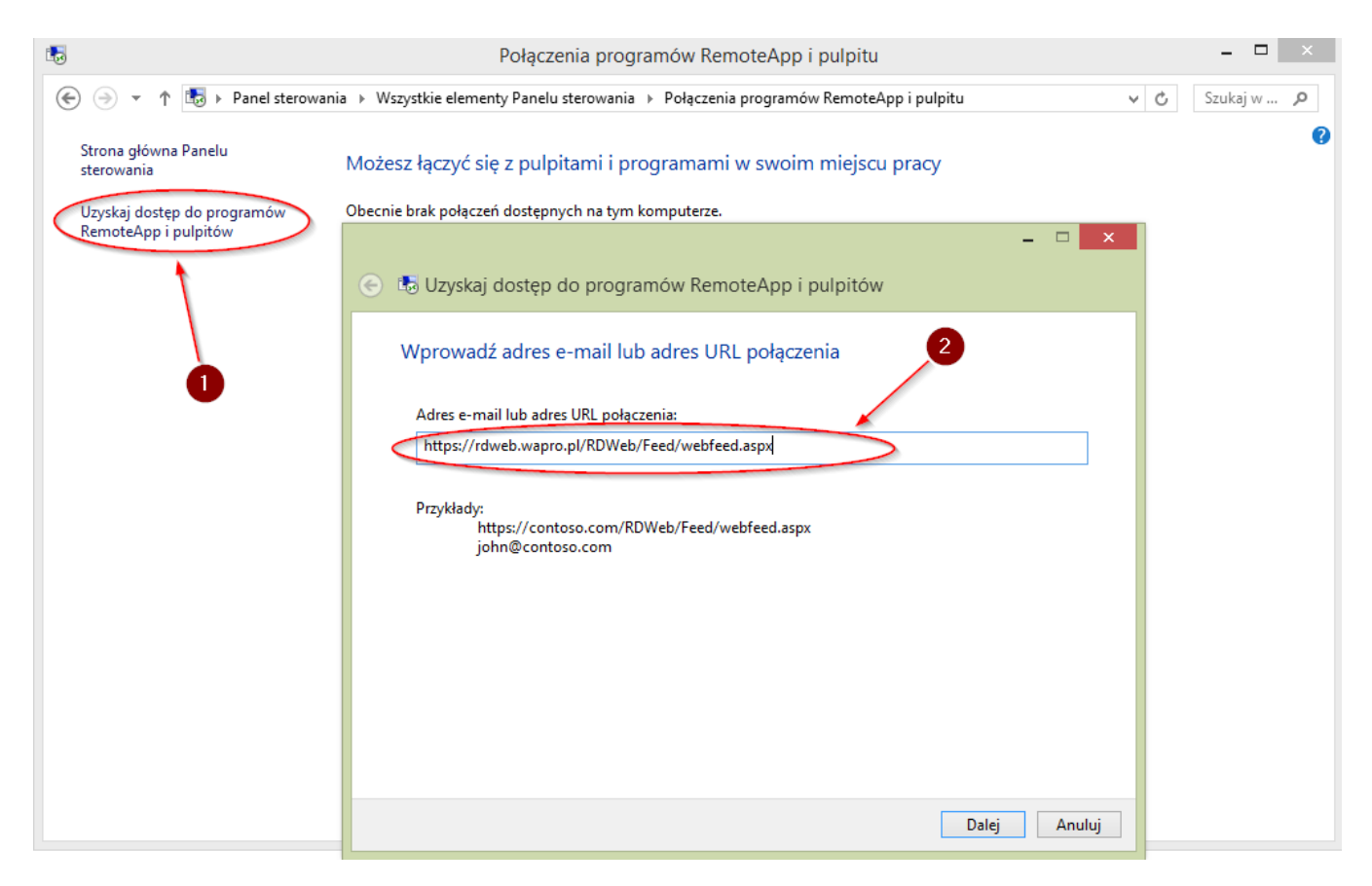

Po wykonaniu powyższej operacji, ikony aplikacji pojawią się na ekranie startowym lub menu start, od tej chwili za pomocą ikonek można łączyć się do usługi WAPRO Online .

Przykładowy ekran startowy Windows 8:

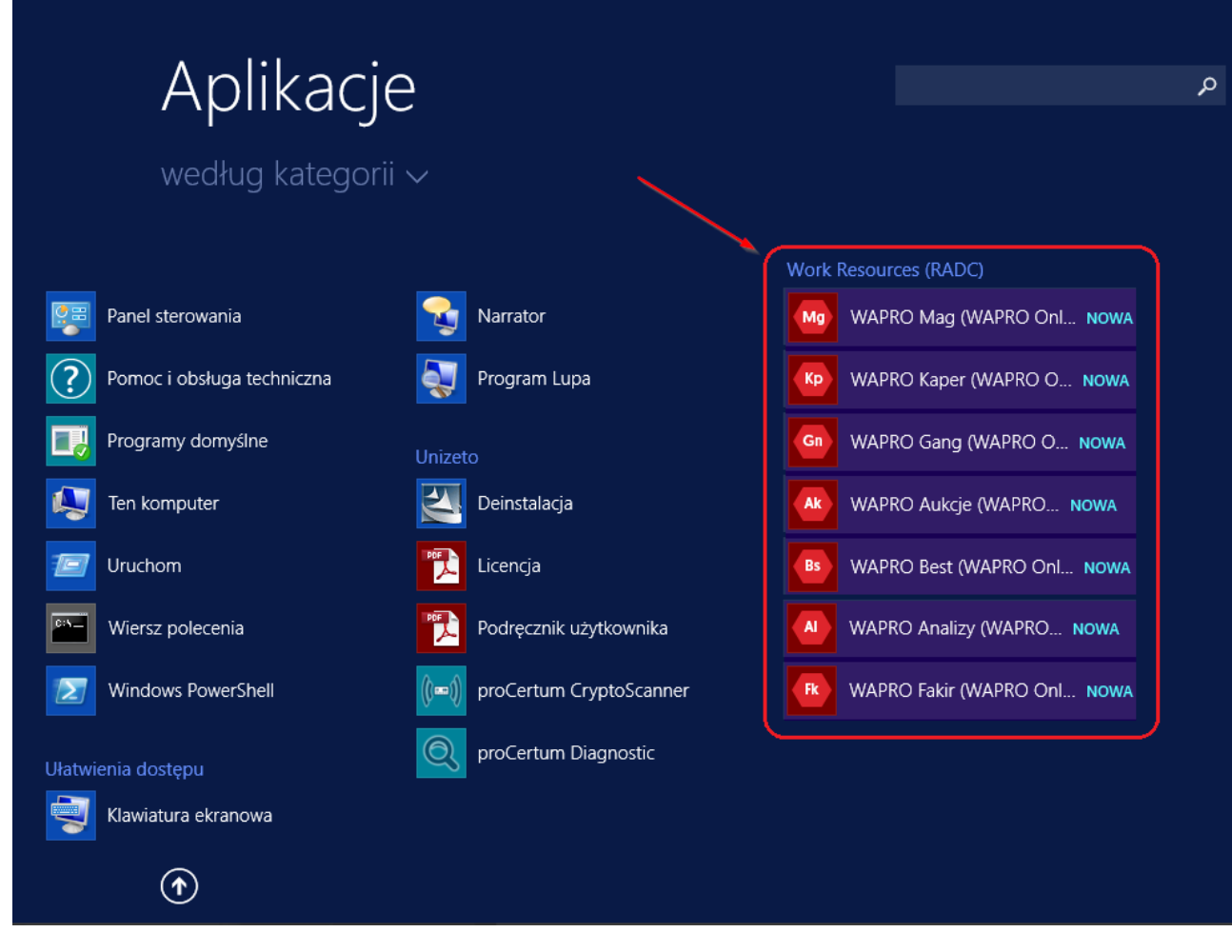

Wycinek przykładowego ekranu startowego Windows 7:

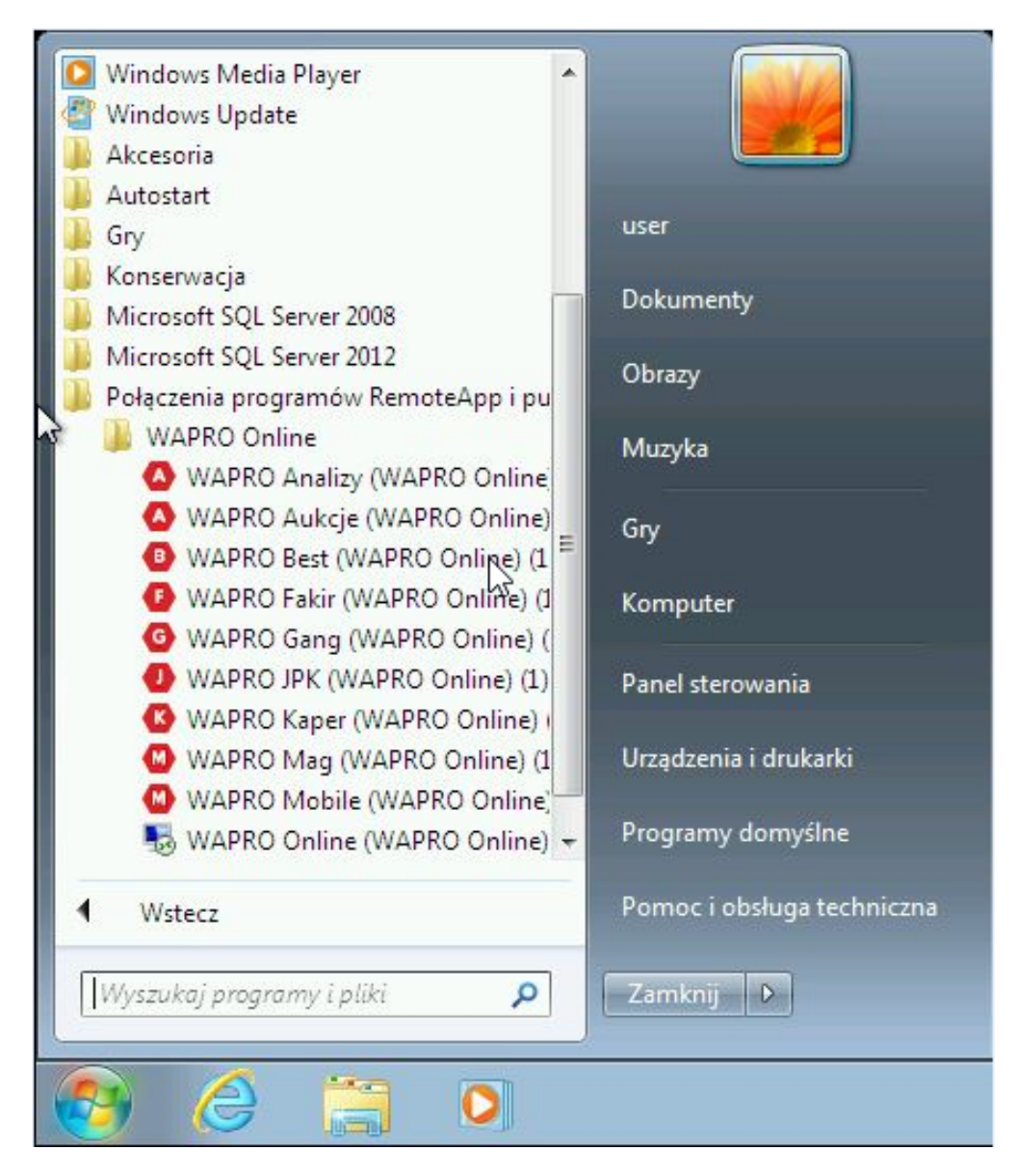

Dla systemów Windows 7, Windows 8, Windows 10, Windows 11 metodę łączenia za pomocą plików RDP traktujemy jako metodę awaryjną i wykorzystywaną w wyjątkowych sytuacjach !!!

Dla użytkowników usługi WAPRO Online udostępniliśmy stronę internetową z której można pobrać plik RDP. <https://start.online.wapro.pl/>

# 2. Logowanie do programu

Logowanie do programów usługi WAPRO Online odbywa się za pomocą ikony dodanej do menu start lub po uruchomieniu pliku RDP - patrz punkt 1.1

Uruchamiając ikonę lub plik RDP system uruchomi okno logowania, w którym należy wybrać przy pierwszym logowaniu opcję Użyj innego konta, wpisać login i hasło.

Login i hasło otrzymali Państwo w wiadomości mailowej potwierdzającej założenie usługi WAPRO Online.

Zabezpieczenia Windows

 $\times$ 

### Wprowadź poświadczenia

Wpisz nazwę użytkownika i hasło, aby połączyć się z komputerem rdbroker.wapro.pl

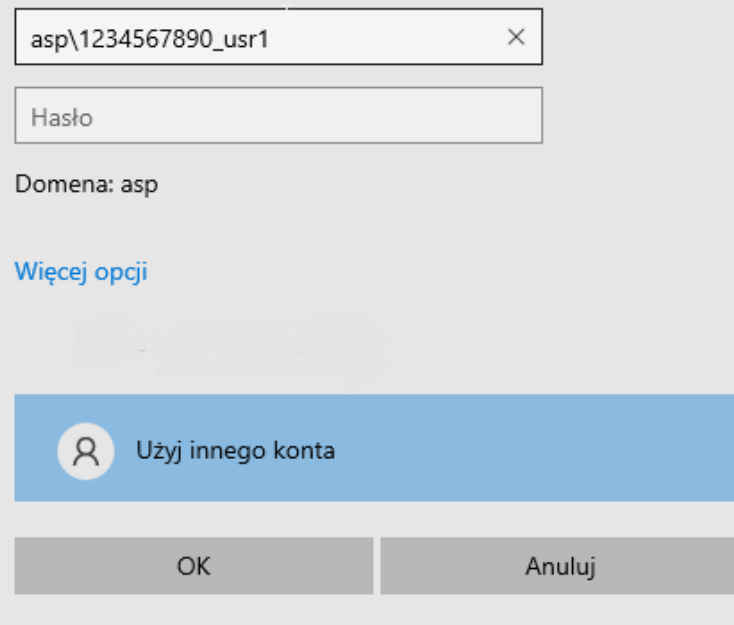

Po wpisaniu danych do logowania i wybraniu opcji OK, zostanie uruchomiona właściwa aplikacja jeżeli dane zostały wprowadzone prawidłowo.

Po uruchomieniu programu należy wpisać odpowiedni login do programu a następnie hasło. Ekran logowania został ograniczony dla użytkownika do niezbędnego minimum, użytkownik nie może wybrać zarządzania administracją licencjami i bazami, czy też zmienić nazwę serwera.

Za zarządzanie tymi danymi odpowiedzialni są pracownicy Asseco WAPRO.

#### Uwaga!

 Każdy z użytkowników powinien pracować na swoim loginie, usługa WAPRO Online nie dopuszcza pracy wielu użytkowników na jednym loginie, i podczas próby zalogowania nastąpi wylogowanie innego użytkownika,

korzystającego z tego loginu. Może to doprowadzić do zablokowania dokumentów. Każdy użytkownik w programie powinien posiadać swój login.

### Bezpieczeństwo:

W przypadku kiedy pracownik/użytkownik systemu przestaje być np. Państwa pracownikiem (lub z innych powodów pracownik/użytkownik ma mieć zabrany dostęp do usługi) to należy bezzwłocznie zmienić hasło do usługi WAPRO Online i aplikacji WAPRO.

Procedura zmiany hasła do usługi WAPRO Online znajduje się w instrukcji umieszczonej na stronie internetowej [https://start.online.wapro.pl](https://start.online.wapro.pl/)

Procedura zmiany hasła do aplikacji WAPRO znajduje się w pomocy programu.

## 3. Pierwsze uruchomienie programu

Przy pierwszym uruchomieniu danego programu pojawi się kreator zakładania nowej firmy (jego wygląd

zależny jest od wybranego programu). Należy podać dane firmy oraz dokonać wstępnej konfiguracji programu zgodnie z oczekiwaniami.

### Uwaga!

Domyślnie do każdego programu można się zalogować za pomocą loginu Admin i pustym hasłem.

 Po zalogowaniu należy bezwzględnie zmienić hasło przy pierwszym logowaniu za pomocą opcji System | Zmiana hasła lub w module zarządzania użytkownikami i uprawnieniami.

 Każdy użytkownik powinien posiadać swój login do programu oraz indywidualne hasło. Login i hasło może być inny niż login do usługi, jaki otrzymali Państwo podczas uruchamiania usługi.

## 4. Instalacja oprogramowania TSPrint

W celu prawidłowej współpracy drukarek Klienta z usługą WAPRO Online, niezbędna jest instalacja oprogramowania TSPrint.

- 1. Instalacji dokonuje się na każdym stanowisku łączącym się z usługą WAPRO Online.
- 2. Najnowszą wersję oprogramowania należy pobrać ze strony producenta:

<http://www.terminalworks.com/remote-desktop-printing/downloads>

3. Następnie wybrać wariant programu klienckiego ("CLIENT DOWNLOAD"), stosowny do systemu operacyjnego zainstalowanego na komputerze Klienta,

- z którego będzie odbywała się praca w systemie "WAPRO Online".
- 4. Pobrany plik w formacie .EXE należy uruchomić.
- 5. Pojawi się okno, w którym należy kliknąć na przycisku "Next":

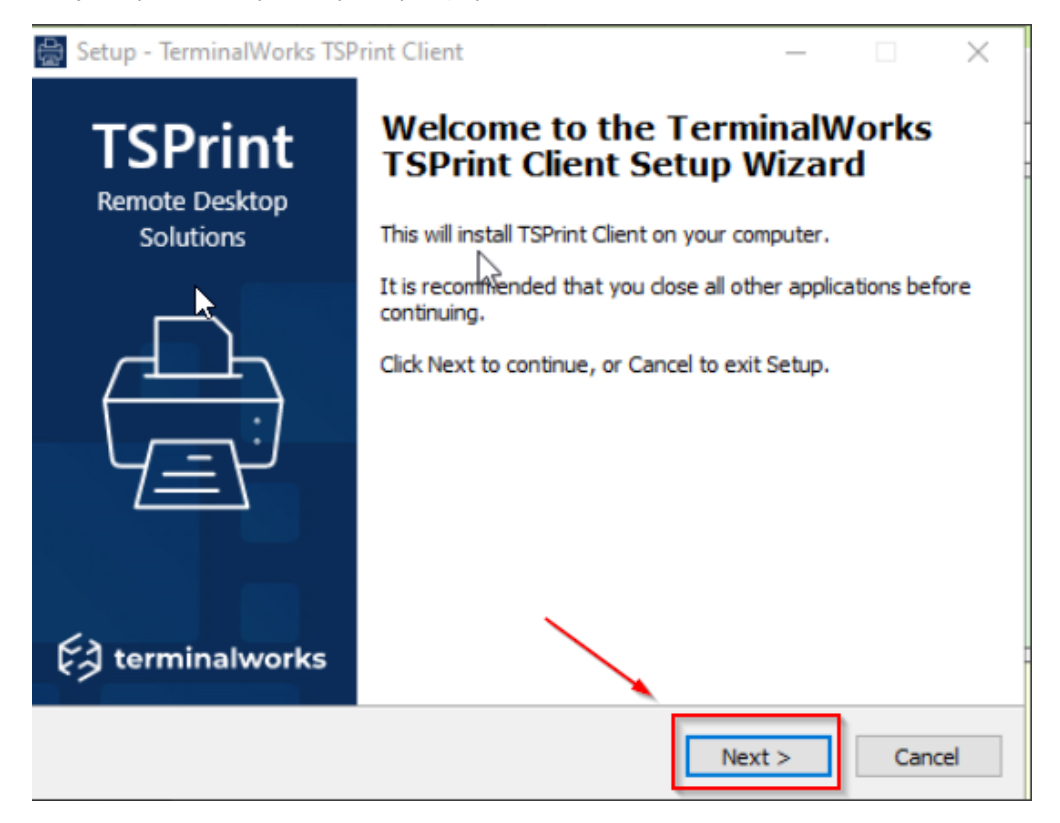

6. W kolejnym oknie należy zaznaczyć opcję "I accept the agreement" i kliknąć na przycisku "Next".

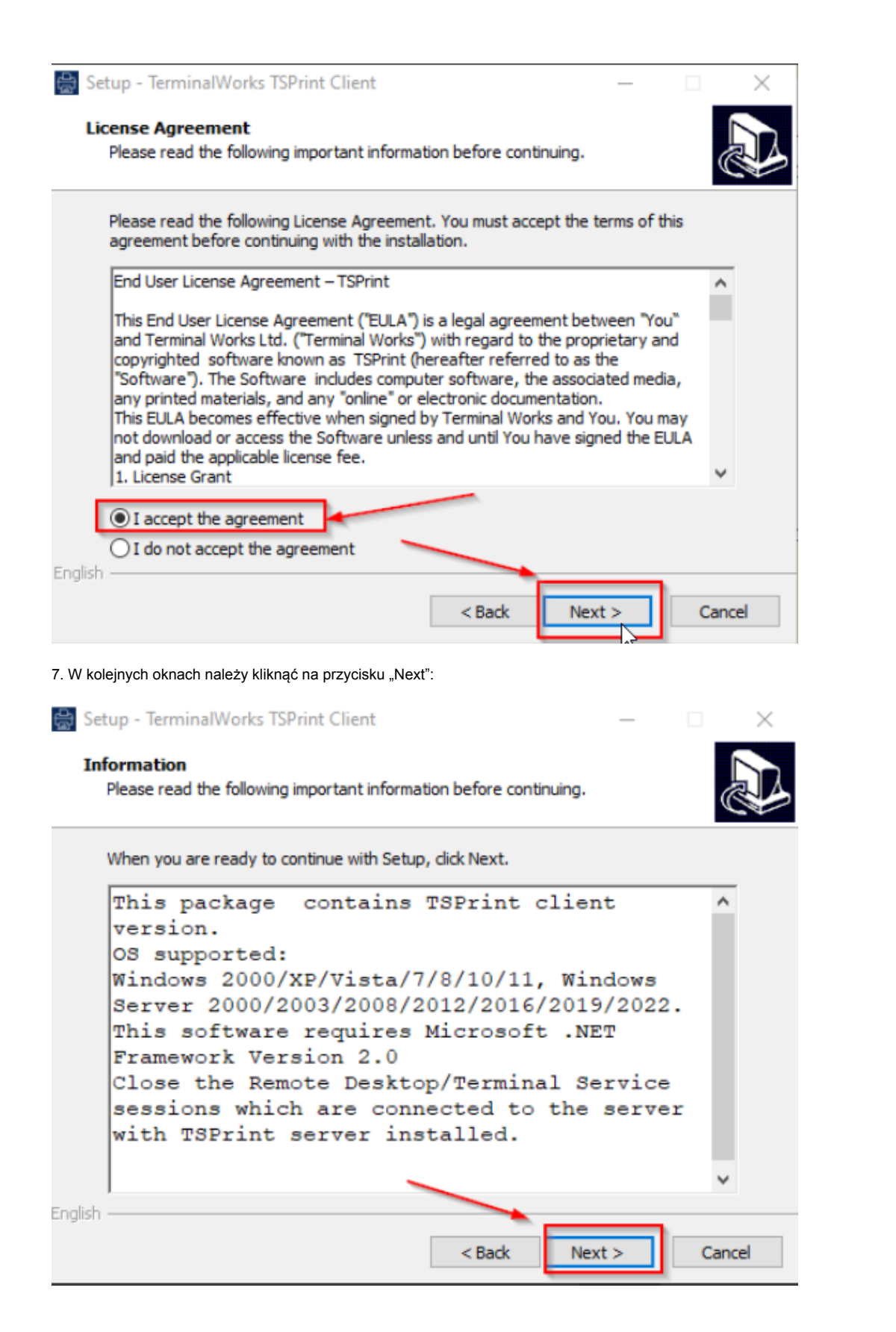

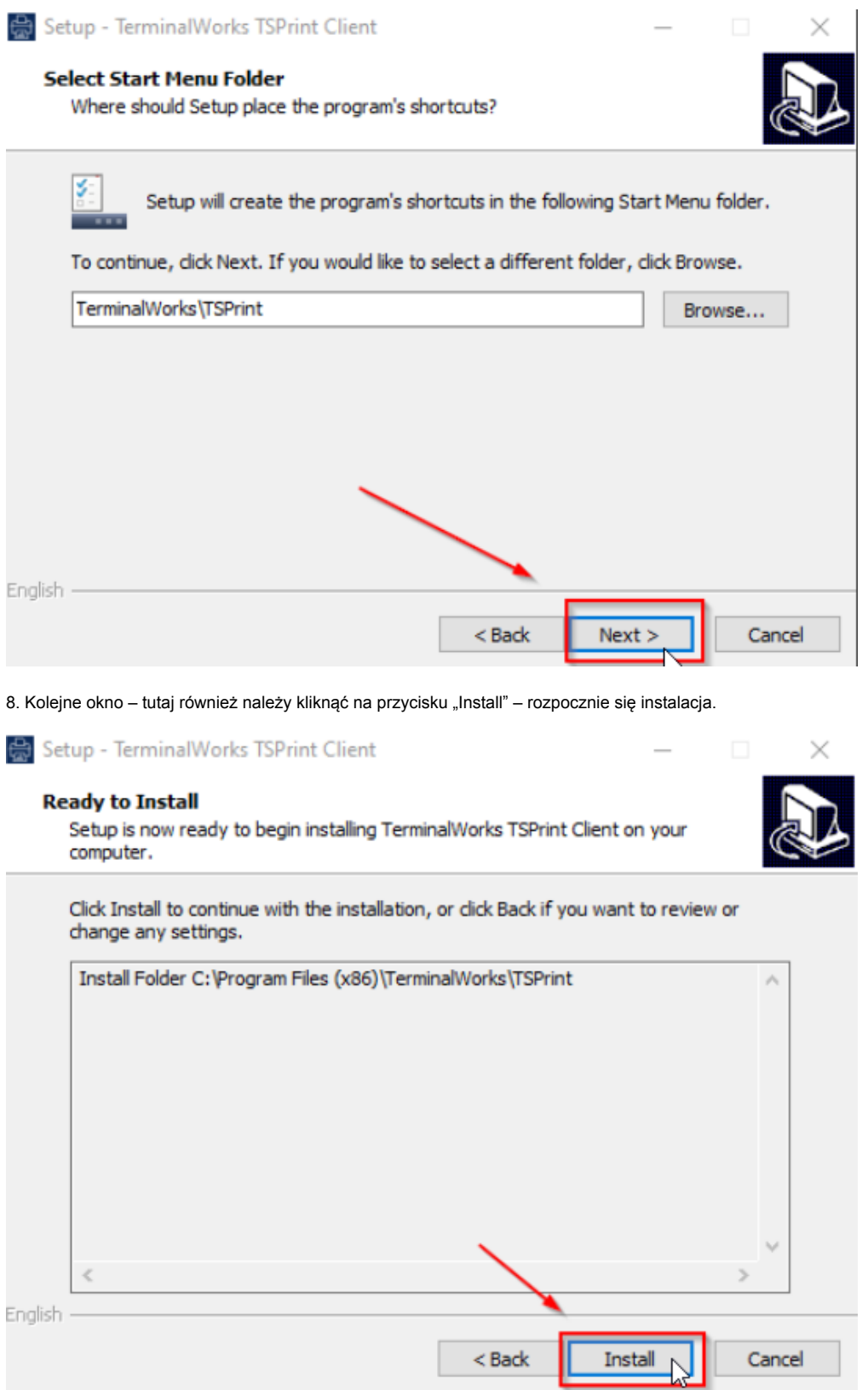

9. W przypadku poprawnie wykonanej instalacji pojawi się poniższe okno, w którym należy kliknąć na przycisku "Next":

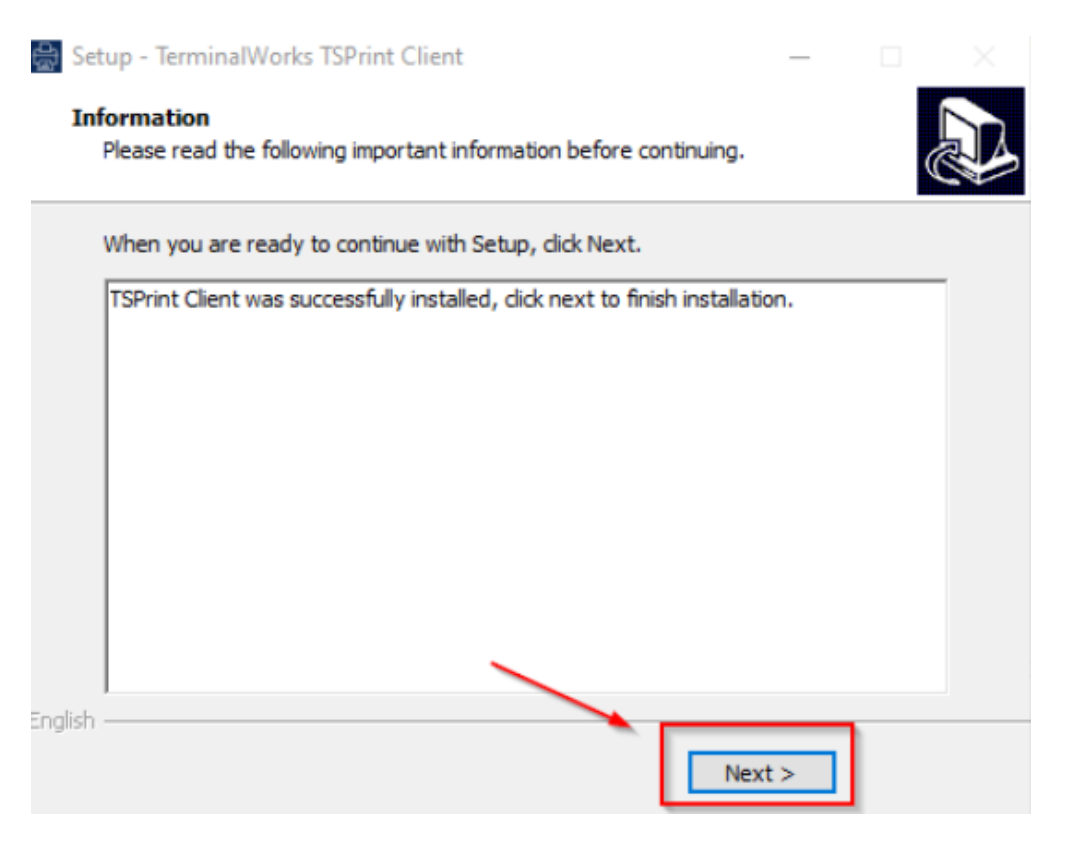

10. Operację instalacji kończy się klikając na przycisku "Finish".

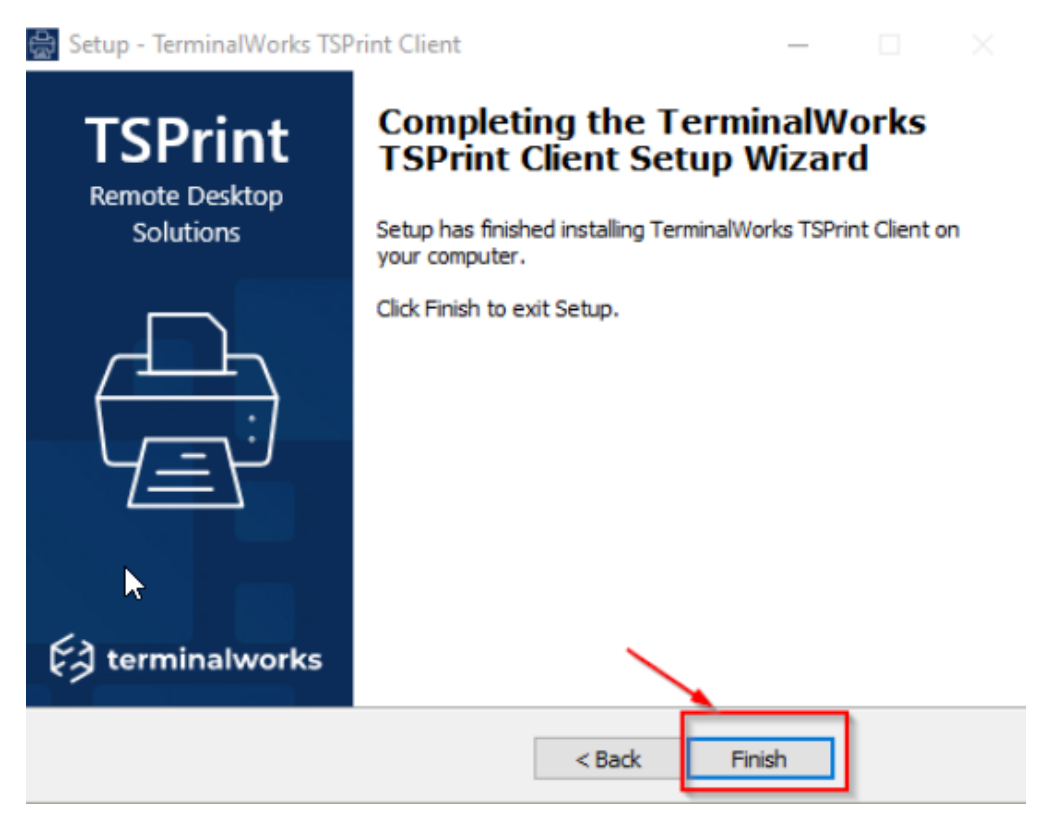

Od tego momentu w usłudze WAPRO Online będzie dostępna drukarka TSPrint Default, drukująca na stanowisku Klienta na domyślnej drukarce Windows.

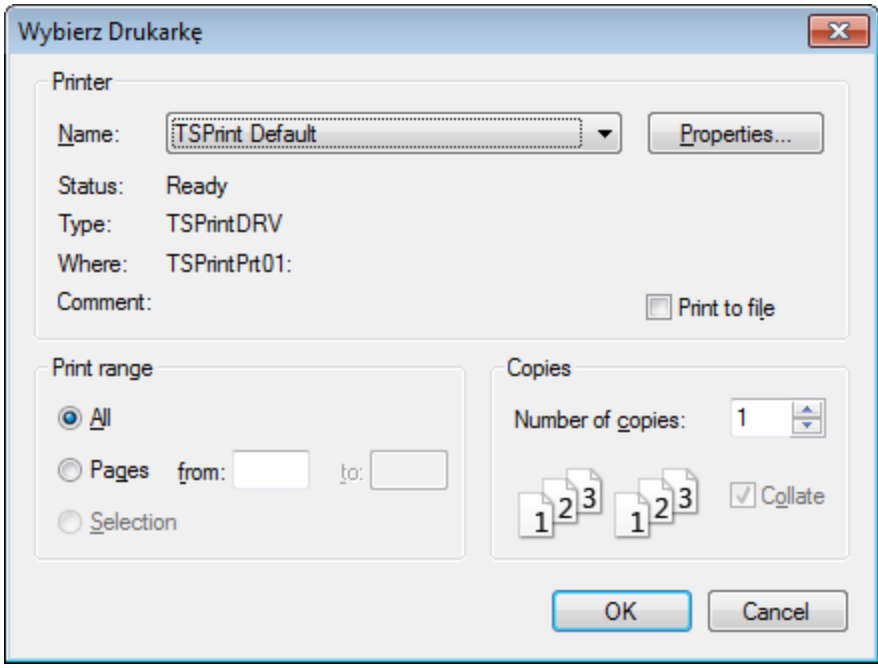

## 5. Definiowanie drukarek w programie

Jeżeli użytkownik korzysta z programu WAPRO Mag i potrzebuje dynamicznie podczas pracy kierować wydruk na różne urządzenia, może skorzystać z zarządzania drukarkami w programie WAPRO Mag. W tym celu każdy z użytkowników może w menu Administrator | Konfiguracja użytkowników | Parametr drukowania | Kierowanie wydruku na drukarkę wybrać jedną z dwóch opcji:

- Domyślną systemową w tym przypadku wystarczy, że użytkownik zmieni na swoim komputerze lokalnym domyślność drukarki i automatycznie w programie po wybraniu wydruku system przekieruje wydruk na aktualne domyślne urządzenie. W celu ustawienia drukarki jako domyślnej należy wybrać menu Start | Urządzenia i drukarki | Wybrać odpowiednią drukarkę i z menu prawego przycisku myszy wybrać opcję Ustaw jako drukarkę domyślną. (Podane na przykładzie Windows 7)
- Wybraną z listy przy takim ustawieniu program za każdym razem podczas realizacji wydruku będzie pytał za pomocą listy drukarek systemowej na jakie urządzenie ma być skierowany wydruk. Zaprezentowano to na poniższym rysunku.

### Uwaga!

Konfiguracja drukarek w programie WAPRO Mag jest dostępna dla każdego użytkownika indywidualnie.

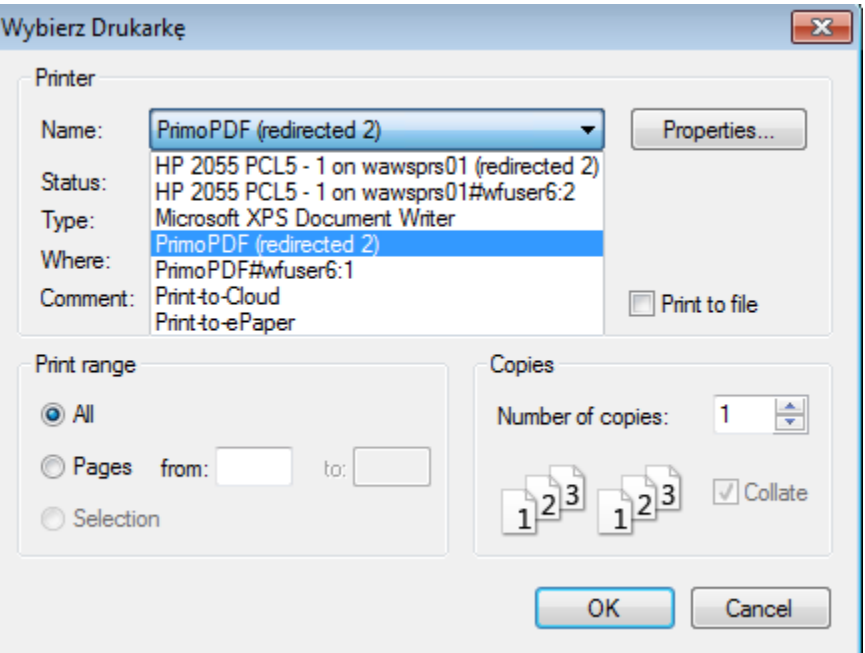

# 6. Eksportowanie plików do PDF, e-mail

Podczas pracy z programem, użytkownik może chcieć eksportować dane do zewnętrznych plików takich jak PDF czy plik EXCEL ewentualnie wysyłać dane mailem. Poniższy opis wyjaśnia jak należy wykonywać tą operację.

### Eksport do PDF

Aby wyeksportować do pliku PDF np. fakturę, należy w oknie wydruku wybrać opcję Do PDF. Zostanie uruchomione okno dialogowe zapisywania plików PDF. Przy pierwszym użyciu należy wybrać ścieżkę do pliku. Zaleca się aby pliki zapisywane były na komputerze lokalnym użytkownika, dzięki temu zawsze jest do nich dostęp nawet po rozłączeniu sesji programu. W tym celu należy wybrać opcję Ten komputer a następnie wskazać dysk lokalnego komputera.

Po wybraniu dysku lokalnego komputera na liście pojawią się katalogi, jakie użytkownik posiada na swoim komputerze. Po wybraniu odpowiedniego katalogu oraz podaniu nazwy pliku należy wybrać opcję Zapisz.

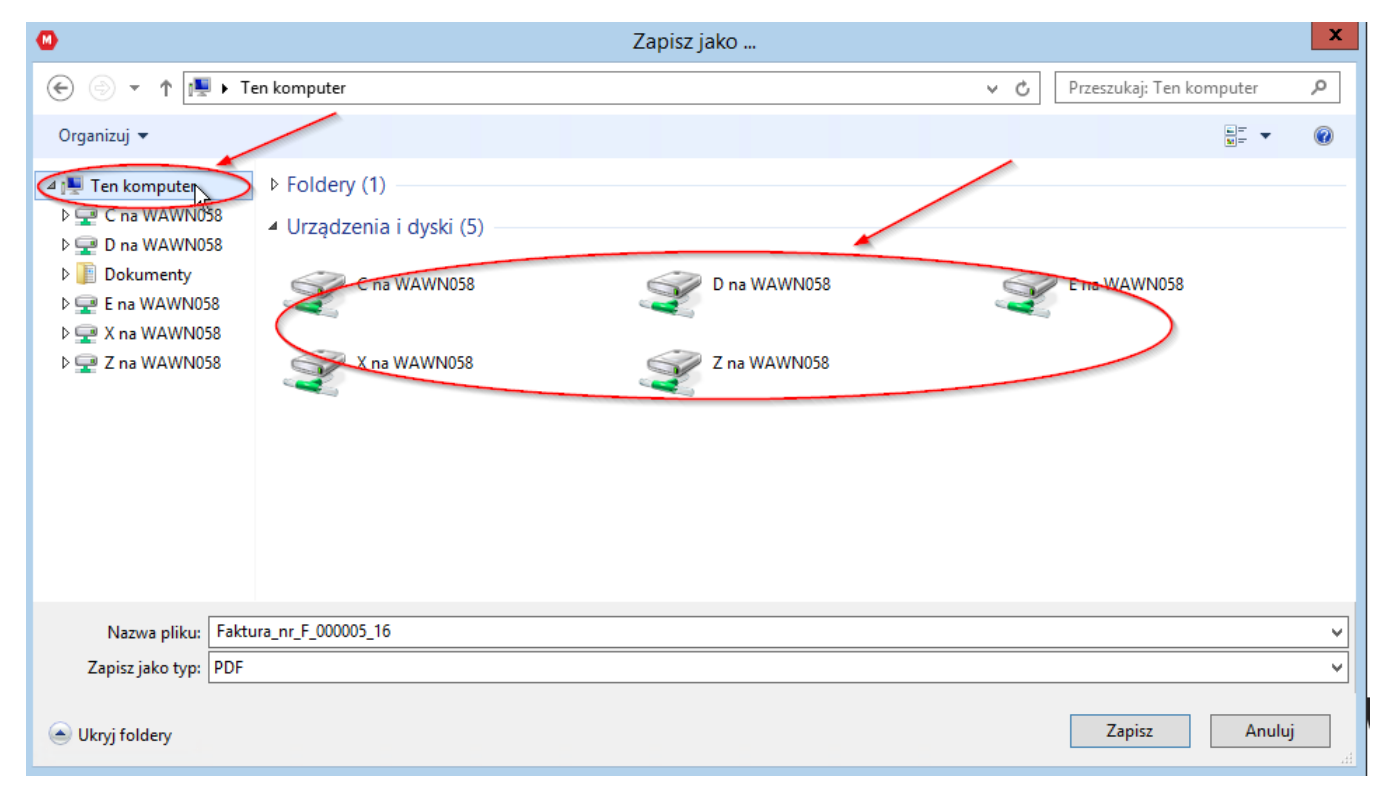

Dla plików PDF możliwe jest automatyczne uruchomienie przeglądarki plików PDF w celu podejrzenia dokumentu.

### Uwaga!

### Jeśli przy pierwszym uruchomieniu przeglądarki plików PDF pojawi się komunikat dotyczący licencji należy potwierdzić go opcją Akceptuj.

Po tak wykonanej operacji eksportu użytkownik może u siebie lokalnie w systemie uruchamiać plik, kopiować go czy wysyłać mailem.

### Wysyłanie plików poprzez e-mail

Program pozwala bezpośrednio generować maile z załącznikami, jednak w usłudze WAPRO Online użytkownik w sesji zdalnej nie posiada skonfigurowanego indywidualnego konta pocztowego, w związku z tym nie można bezpośrednio uruchomić tej funkcji. Aby wysłać załącznik mailem np. fakturę w PDF należy zapisać plik lokalnie na dysk (patrz pkt. Eksport do PDF lub do EXCEL) a następnie z komputera lokalnego uruchomić wysyłanie nowej wiadomości dołączając lokalnie załącznik.

### Eksport do plików TXT

Program umożliwia także eksport do plików TXT takich danych jak pozycje dokumentów, zamówień czy też kartoteki, które mogą być wykorzystane, jako import danych w innej bazie danych. Analogicznie jak w powyższych opisać zalecane jest, aby użytkownik dokonał eksportu danych do komputera lokalnego. W tym celu na oknie eksportu przy polu Plik na eksportowane dane należy wybrać ikonkę teczki a następnie w oknie dialogowym wskazać lokalizację na komputerze lokalnym.

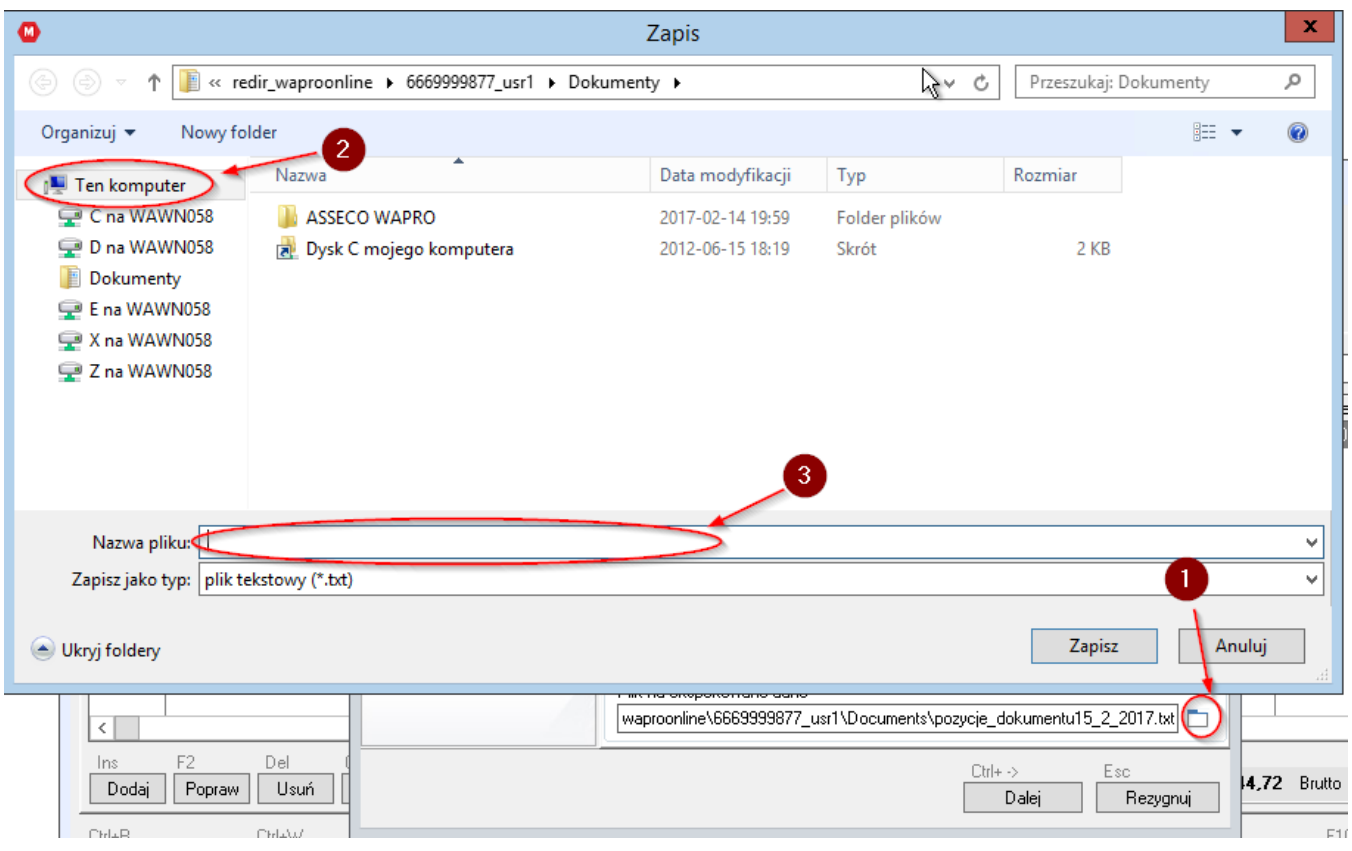

# 7. Jak uruchomić drukarkę fiskalną lub terminal płatniczy w usłudze Wapro **Online**

Ten krok można pominąć w przypadku, kiedy nie korzystamy z Drukarki Fiskalnej

Z poniższego linku pobieramy i instalujemy Cisco AnyConnecta <https://lubvpn.assecobs.pl/>

Grupa : wapro\_zdf Użytkownik: dane klienta Hasło: hasło klienta

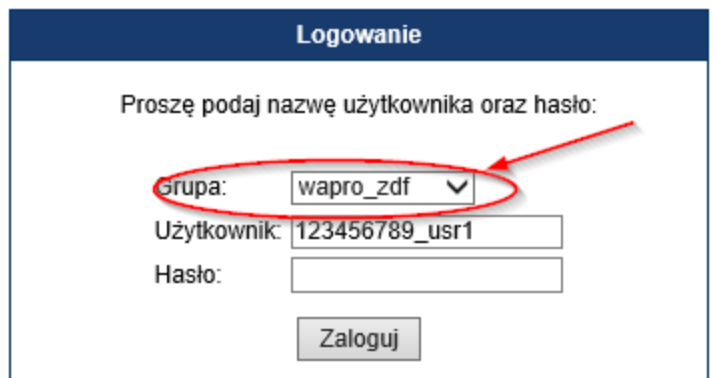

1. Użytkownik WAPRO Online, który ma aktualnie zainstalowanego Anyconnecta powinien uzupełnić profil VPN wpisując: [lubvpn.assecobs.pl](http://lubvpn.assecobs.pl) /wapro\_zdf\_cert

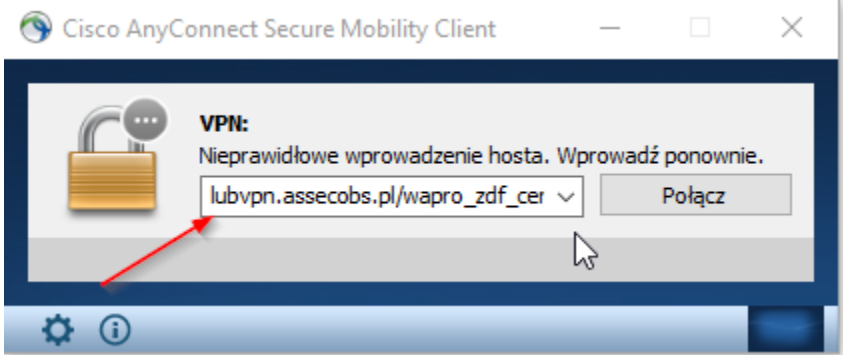

2. W pierwszym kroku użytkownik musi użyć profilu "WAPRO\_ZDF (Pobierz Certyfikat)" – w tym celu musi zalogować się loginem i hasłem jakie obecnie wykorzystuje. Po pomyślnym zalogowaniu certyfikat zostanie pobrany i zainstalowany w magazynie certyfikatów użytkownika. Komentarz – jeżeli po wybraniu profilu pojawi się informacja jak poniżej należy kliknąć ok.

### UWAGA!

W sprawie certyfikatu prosimy o kontakt z działem Help Desk. Nie używamy profilu wapro\_zdf\_cert

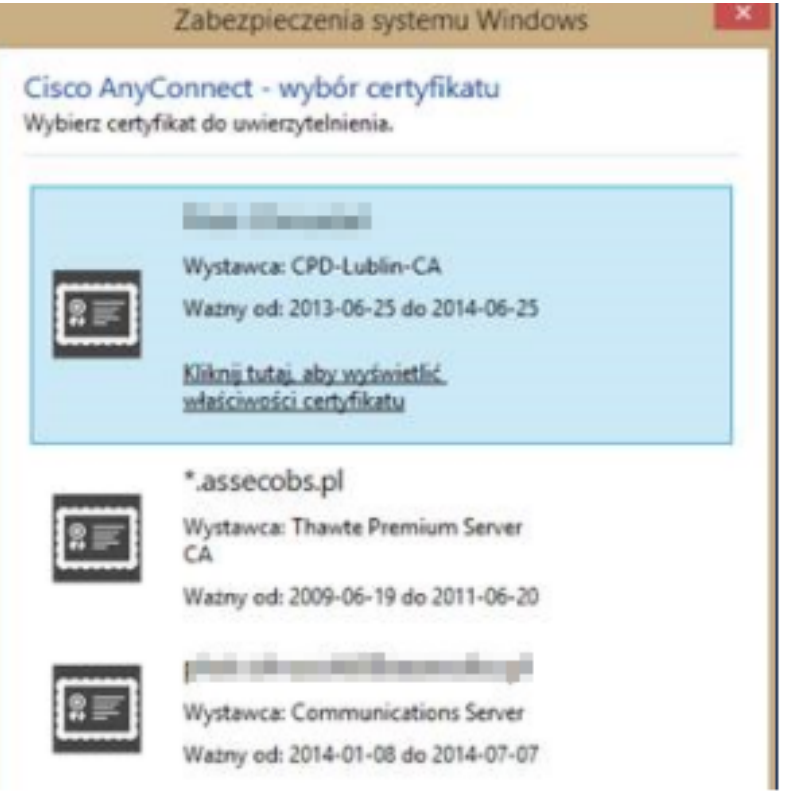

### a. Po zalogowaniu się w Anyconnect pojawi się informacja o przekazaniu żądania:

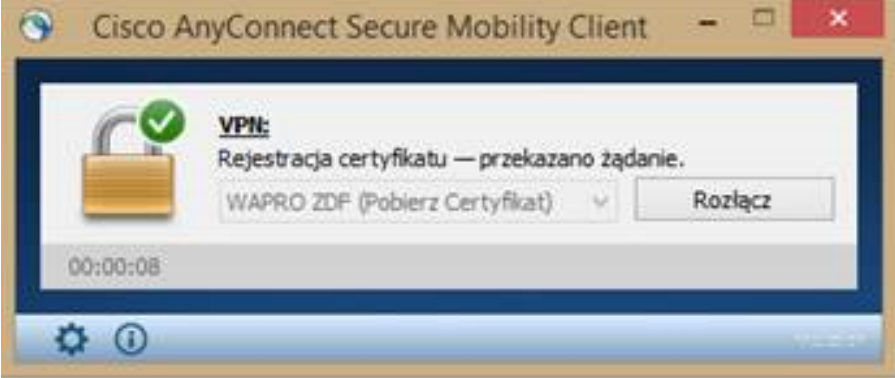

Po upływie 10-20 sek powinna pojawić się informacja o wydaniu certyfikatu, ta poniżej jest pozytywna:

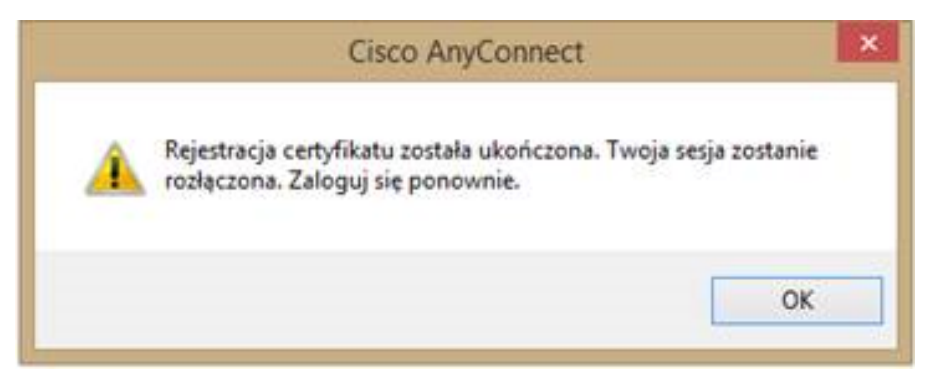

b. Sesja zostanie rozłączona i teraz należy wybrać profil WAPRO\_ZDF (Certyfikat) i kliknąć połącz – hasło nie będzie wymagane. Potrzebne jest ono tylko przy pozyskiwaniu certyfikatu.

Uwaga:

W przypadku problemów z instalacją Cisco VPN na nowych przeglądarkach Chrome, EDGE, Firefox należy doinstalować najnowszą wersję Java.

### Podłączenie drukarki fiskalnej za pomocą programu WAPRO ZDF

Podczas pracy z usługą WAPRO Online można uruchomić program WAPRO ZDF – zdalna drukarka fiskalna. Za jego pomocą można współdzielić jedno fizyczne urządzenie (drukarkę fiskalną) tak, aby można było na niej drukować paragony z różnych komputerów, które tej drukarki nie posiadają. W tym celu należy skontaktować się z działem Help Desk Asseco WAPRO w celu otrzymania unikalnego numeru portu, na którym będzie pracował program WAPRO ZDF. Następnie należy zainstalować program WAPRO ZDF po uprzednim pobraniu go ze strony<http://wapro24.pl/plikownia/WAPRO> Mag/WAPRO ZDF/ . Należy upewnić się, że na komputerach gdzie używana jest komunikacja z programem znajdują się odpowiednie wpisy w rejestrach \\HKLM\\SOFTWARE\\Policies\\Microsoft\\Windows NT\\RPC\RestrictRemoteClients A następnie wartość klucza DWORD równa 0 - (zero). Kolejny etap to zagwarantowanie wyjątków na aplikację XFPrn.exe oraz na port TCP otrzymany od działu Help Desk zarówno w kierunku wychodzącym jak i przychodzącym.

Po wykonaniu konfiguracji systemowej, należy w programie przejść do konfiguracji drukarek fiskalnych:

Administrator | Definicje | Urządzenia zewnętrzne | Drukarki fiskalne – opcją DODAJ inicjujemy nowe urządzenie gdzie należy wskazać nazwę urządzenia i jego rodzaj z listy. Następnie w opcji Ustawienia indywidualne drukarki należy podać numer portu COM, na jakim widoczna jest w systemie drukarka (w przypadku emulatorów z portu USB, należy sprawdzić za pomocą menadżera urządzeń, na jakim porcie widoczna jest drukarka). Następnie w polu TCP/IP adres należy podać adres IP. Adres IP odczytujemy z konfiguracji aplikacji Cisco VPN komputera skąd udostępniana jest drukarka a w pole numer portu wpisać numer otrzymany od działu Help Desk. Poniżej zaprezentowano przykładową konfigurację.

### Uwaga!

Ważne jest, aby konfiguracja drukarek zdalnych odbywała się poprzez fizyczne uruchomienie programu z tego komputera, na którym docelowo ma być ona używana, jako drukarka zdalna!

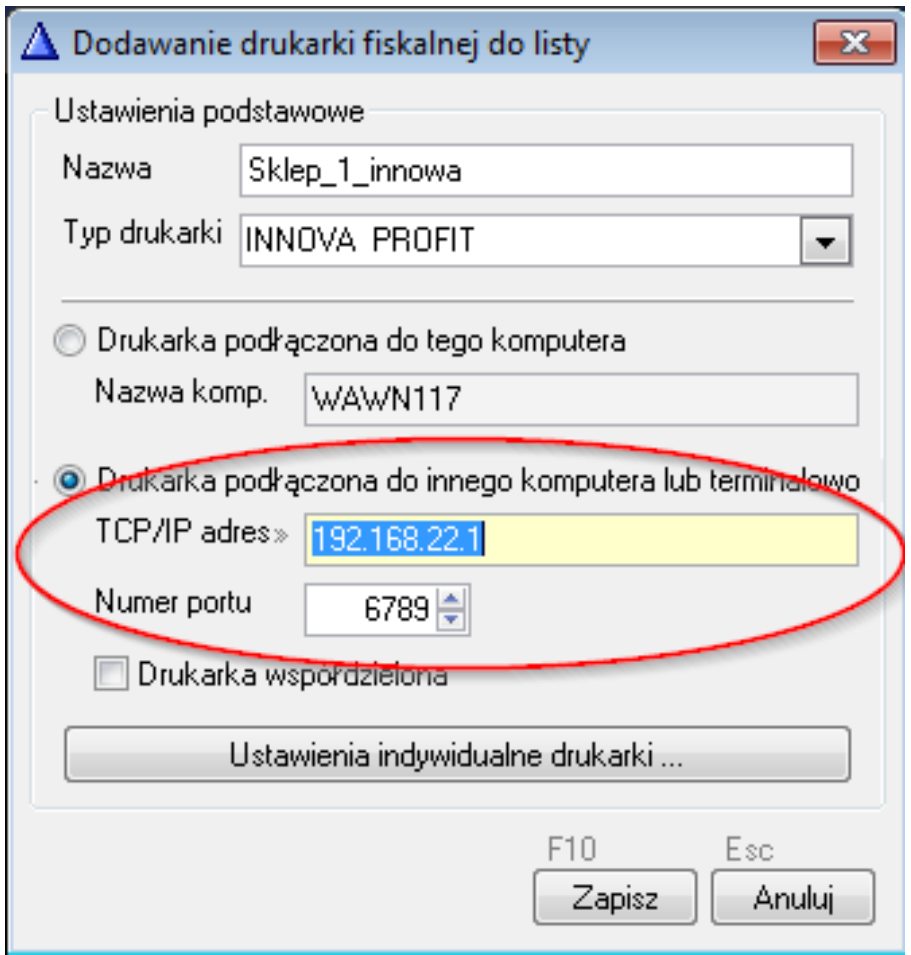

Moduł WAPRO ZDF instaluje się z domyślnym portem 6789. Jeśli chcemy by moduł uruchamiał się automatycznie z innym numerem portu, należy we właściwościach skrótu dopisać parametr /s /e numer portu otrzymany z działu Help Desk,

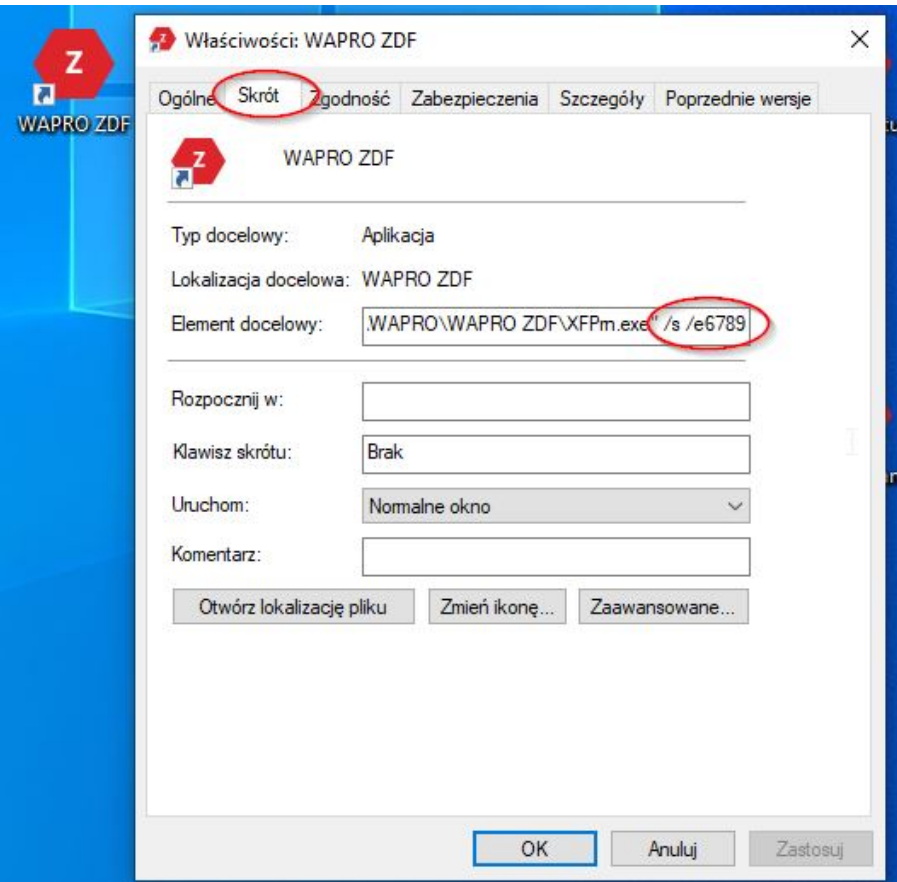

# 8. Jak wgrać certyfikat dla podpisu elektronicznego?

Wgranie certyfikatu dla podpisu elektronicznego.

Do wgrania certyfikatu potrzebny jest nowy plik RDP, który ma większe uprawnienia, tzn. po zalogowaniu, klient widzi ekran ze skrótami do programów oraz w trayu ikony do obsługi certyfikatu. W tym celu należy skontaktować się z działem Help Desk Asseco WAPRO który udostępni Państwu plik RDP. Korzystanie z tego pliku jest też zalecane w przypadku korzystania z podpisu elektronicznego, ponieważ programy te nie radzą sobie w trybie RemoteApp.

Programy do podpisu uruchamiamy za pomocą ikon w Tray'u sesji terminalowej.

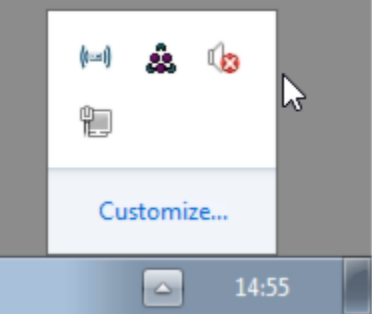

#### Uwaga!

 Jeśli któraś z ikon nie pojawia się w tray'u, oznacza to, że na jednym serwerze zostały uruchomione dwie sesje tego samego użytkownika. Trzeba wówczas wylogować je. W tym celu należy skontaktować się z działem Help Desk Asseco WAPRO.

Przykład instalacji certyfikatu CryptoCard Suite (proCentrum analogicznie):

- 1. Z ikonki paska powiadomień wybieramy "Menadżer CryptoCard Suite".
- 2. Na zakładce "Narzędzia" klikamy w "Uruchom" w grupie "Dodatkowe narzędzia".
- 3. Teraz wybieramy "Rejestracja certyfikatu w systemie".
- Uwaga Karta musi być w czytniku, aby móc przejść dalej!
- 4. Następnie wybieramy kartę elektroniczną (np. QESv2) i klikamy na przycisku "Dalej".
- 5. Wybieramy odczytany z karty certyfikat i klikamy na "Dalej".
- 6. Podajemy "Przyjazną nazwę" (treść nieistotna jest wymagana) i kończymy.

W przypadku programu proCertum CardManager, przydatna może być dokumentacja dostępna pod adrese[mhttp://certum.pl/certum/cert,](http://certum.pl/certum/cert,oferta_procertum_cardmanager_wsparcie_i_pomoc.xml) [oferta\\_procertum\\_cardmanager\\_wsparcie\\_i\\_pomoc.xml](http://certum.pl/certum/cert,oferta_procertum_cardmanager_wsparcie_i_pomoc.xml)